# **Penggunaan** *Modifier Subdivision Surface* **dan** *Shade Smooth*  **pada Model Kursi 3d Di Aplikasi Blender 2.92**

Dion Eko Valentino

Program Studi Desain Komunikasi Visual ,Fakultas Komunikasi dan Desain, Universitas Adhirajasa Reswara Sanjaya (ARS) Jl.Sekolah Internasional No.1-2 Antapani, Kec. Kiaracondong, Kota Bandung, Jawa Barat 40282 [dion.valentino@ars.ac.id](mailto:dion.valentino@ars.ac.id)

#### *ABSTRACT*

In line with the advances in computer technology in the field of multimedia today which is *growing rapidly, the applications offered are also increasingly diverse. Various kinds of multimedia applications are increasingly emerging, both from very simple applications, whose application users only use for mobile phones, and to professional applications requiring users to study the application carefully. One of the 3D (three-dimensional) modeling applications which has developed quite rapidly*  is Blender 3D. Based on the observation method, the Blender 3d version has reached version 2.92. *Various conveniences are offered to users in the latest version of Blender 2.92 application. The variety of new features offered leads this study to find the functions of the features offered, especially the subdivision surface and smooth shade features in 3D models in the Blender 3D application version 2.92.*

*Keywords: Blender, Software, Modifier, 3D Model*

#### **ABSTRAK**

Seiring dengan kemajuan teknologi komputer pada bidang multimedia saat ini yang semakin berkembang pesat, aplikasi yang ditawarkan juga semakin beragam. Berbagai macam aplikasi multimedia semakin banyak bermunculan, baik dari aplikasi yang sangat sederhana, yang pengguna aplikasinya hanya digunakan untuk telepone genggam hingga aplikasi profesional yang mengharuskan penggunanya mempelajari dengan cermat aplikasi tersebut. Salah satu aplikasi modeling 3D (tiga dimensi) yang mengalami perkembangan cukup pesat adalah Blender 3D. Berdasarkan metode observasi Versi Blender 3d sudah mencapai versi 2.92. Berbagai kemudahan ditawarkan bagi pengguna pada versi terakhir aplikasi Blender 2.92 ini. Dengan berbagai macam fitur baru yang ditawarkan, hasil kajian ini menemukan fungsi fitur yang ditawarkan, khususnya pada fitur subdivision surface dan shade smooth pada model 3D di aplikasi Blender 3D versi 2.92.

Kata kunci: Blender, Perangkat Lunak, Modifier, Model 3D

## **PENDAHULUAN A. Latar Belakang**

Pada satu dekade terakhir ini perkembangan perangkat lunak dalam pemodelan 3d semakin banyak bermunculan. Kegunaan dari perangkat lunak pemodelan 3d pun muncul beragam sesuai dengan fungsinya, contohnya mulai dari perangkat lunak pemodelan 3d yang hanya dikhususkan dari segi fungsi sebagai *mockup product* seperti pada adobe dimension, kemudian munculnya perangkat lunak sketchup, dan lain lain. Perkembangan dunia pemodelan 3d juga tidak lepas dari perubahan cara pembelian perangkat lunak oleh calon pengguna, pada tahun-tahun sebelumnya, perangkat lunak bisa dibeli hanya dengan 1 kali pembelian saja dan akan berlaku seumur hidup tanpa ada pembayaran di kemudian hari, tetapi saat ini perusahaan pengembang perangkat lunak pemodelan 3d, beralih kepada cara pembelian berlangganan, dimana pengguna diharuskan berlangganan baik bulanan atau tahunan. Dengan cara pembelian perangkat lunak diatas, pengguna merasa pada awalnya biaya akan kecil, tetapi jika di hitung biaya yang dikeluarkan sama saja seperti cara pembelian yang terdahulu. Dalam dunia pemodelan 3d, perangkat lunak pemodelan terbilang cukup mahal, dari ribuan dollar (Van Gumster, 2020). Hal ini dapat dipahami, karena perusahaan pengembang perangkat lunak menghabiskan tidak sedikit biaya dan waktu dalam mengembangkan perangkat lunak tersebut. Perusahaan besar yang memiliki dana besar mungkin dapat membeli perangkat lunak mahal seperti itu, tetapi bagaimana dengan pengguna perorangan yang ingin mencoba terjun ke dunia pemodelan 3d dengan memiliki

kemampuan terbatas, apakah ide dan konsep yang ingin dituangkannya akan terhambat akibat mahalnya perangkat lunak yang ingin digunakan?

Solusi untuk hal diatas yaitu dengan munculnya perangkat lunak pemodelan 3d bernama Blender. Blender dikembangkan oleh Blender *Foundation* yang merupakan sebuah organisasi kemasyarakatan di Belanda (*Dutch public benefit corporation*). Organisasi ini dibentuk untuk mendukung dan memfasilitasi proyek-proyek di blender.org. Blender 3D adalah *software*  gratis yang bisa digunakan untuk *modeling, texturing, lighting, animating* dan *video post processing* 3 dimensi. Blender 3D yang merupakan *software* gratis dan *open source*  ini merupakan *open source* 3D paling populer di dunia. Fitur Blender 3D tidak kalah dengan *software* 3D berharga mahal seperti 3D studio max, maya maupun XSI (Punusingon, 2017).

Dalam perangkat lunak blender, terdapat beberapa teknik yang bisa digunakan dalam membuat model 3 dimensi. Dikarenakan *software* ini bersifat dinamis dalam pengembangannya, maka teknik dalam membuat atau merancang model 3 dimensi sangat beragam dan banyak. Dalam penelitian ini penulis mempersempit ruang penelitian dengan hanya membahas teknik memperhalus permukaan model lengkung dengan menggunakan *modifier subdivision surface*  dan *shade smooth* dimana pada akhir teknik atau penggunaan *modifier* ini akan diaplikasikan pada pembuatan model kursi dimana terdapat permukaan yang melengkung, sehingga dapat dilihat perbedaan sebelum dan sesudah menggunakan *modifier subdivision surface*  dan *shade smooth*.

## **B. Metode**

#### **1. Observasi**

Dalam penelitian ini penulis menggunakan metode observasi. Fathoni menjelaskan bahwa teknik pengumpulan data yang dilakukaan melalui sesuatu pengamatan, dengan disertai pencatatanpencatatan terhadap keadaan atau prilaku objek sasaran disebut observasi (Fathoni, 2006). Sementara menurut Gulo, pengamatan (observasi) adalah metode pengumpulan data dimana penelitian atau kolaboratornya mencatat informasi sebagaimana yang mereka saksikan selama penelitian (Gulo, 2002). Metode observasi diartikan oleh Sutrisno Hadi sebagai pengamatan, pencatatan dengan sistematis terhadap fenomena-fenomena yang diselidiki (Hadi, 1991).

## **2. Tinjauan Pustaka**

## **a. Model 3D**

Model 3D atau obyek 3 dimensi adalah bangunan yang tersusun dari beberapa bidang dalam ruang 3 dimensi. Untuk membentuk suatu obyek 3 dimensi. terdapat beberapa elemen dasar yang menyusunnya, yaitu *vertices* atau *vertices*, *edge*, *face*, dan *texture* (Rubil, R., Arini, A., & Syam, A. S., 2013).

Dalam bukunya, William Vaughan menjelaskan bahwa 3D Modelling merupakan hasil representasi dari proses matematika yang membentuk objek 3D (Vaughan, 2012). Hasil tersebut juga bisa disebutkan sebagai 3D Mesh. Secara umum pemodelan 3D terdiri dari beberapa proses, antara lain desain, pengukuran secara 3D, kerangka dan pemodelan, pemberian tekstur dan visualisasi.

Lance Flavell, menjelaskan dalam membuat objek 3d atau 3D Mesh dibutuhkan beberapa elemen (Flavell, 2010), yaitu:

## *1). Origin Point*

Titik asal, titik ini bertindak sebagai titik awal dari pembuatan objek 3d. Objek 3d dibuat disekitar titik, serta titik akan mengikuti objek apabila objek dipindahkan, di besar atau kecilkan, dan di putar.

## *2). Vertices*

*Vertices* muncul di sekitar titik asal, model mengambil bentuk sebagai serangkaian titik yang dikenal sebagai titik simpul atau simpul. Dengan sendirinya, simpul hanya membentuk rangkaian titik yang mengambang, dan membutuhkan sesuatu yang lebih untuk mendefinisikan objek yang tampak padat. *Vertice* yaitu struktur dasar dalam pembentukan obyek dan titik yang terdapat pada ruang 3 dimensi serta bagian terkecil di suatu bentuk 3 dimensi (Rubil, R., Arini, A., & Syam, A. S., 2013).

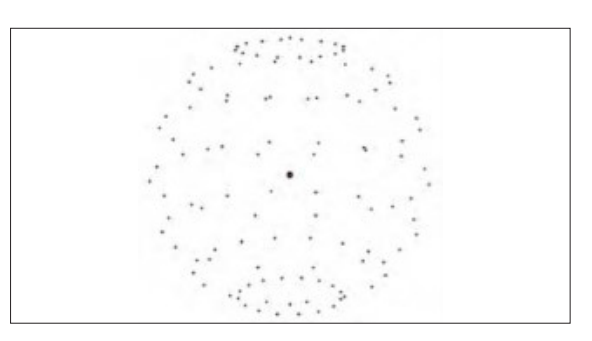

Gambar 1. *Vertices* (Sumber: Flavell, 2010)

## **3). Edges**

*Vertices* saling terhubung melalui bentuk garis yang disebut *Edges*. Dengan bentuk seperti ini, objek akan lebih mudah dilihat dan dikenali. Bentuk seperti ini biasa disebut dengan istilah *wireframe*. Dalam Bahasa Indonesia bisa disebut sebagai sisi.

Dua *vertices* dapat ditarik garis yang disebut *edge*. Maka garis yang terdapat di ruang 3 dimensi disebut *edge*. Perbedaannya dengan *vertices*, informasi yang ada di dalam *edge* adalah *edge* yang dibentuk dari *vertices* awal dan *vertices* akhir (Rubil, R., Arini, A., & Syam, A. S., 2013).

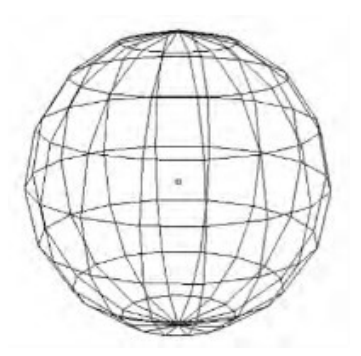

Gambar 2. *Edges* (Sumber: Flavell, 2010)

## *4). Faces*

Dari saling terhubungnya *edges* atau sisi, maka akan tercipta muka atau *faces*. Tiga sisi dapat membentuk segitiga, dan empat sisi dapat membentuk persegi atau muka. Muka tersebut merupakan permukaan yang keras. Pewarnaan dapat dilakukan pada *faces*, dimana bertujuan agar tekstur pada objek terlihat nyata.

*Face* yaitu sebuah bidang yang terbentuk dari 3 *vertices*. Karena dibentuk dari tiga *vertices* dan berada di ruang 3 dimensi maka *face* berbentuk segitiga (Rubil, R., Arini, A., & Syam, A. S., 2013).

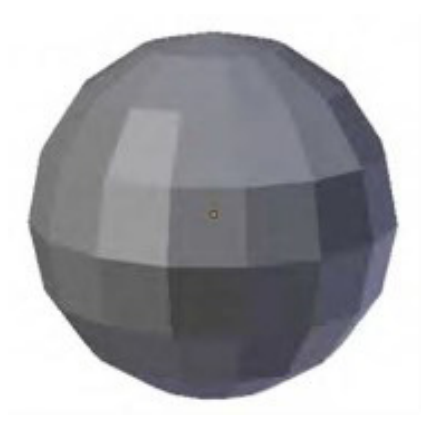

Gambar 3. *Faces* (Sumber: Flavell, 2010)

## *5). Mesh*

Kumpulan dari *vertices, edges, face*s yang menjadi sebuah objek utuh disebut mesh. Mesh dapat terlihat dalam model digital seperti jaring-jaring yang membentuk seperti sebuah objek. *Mesh* adalah representasi dari sebuah model 3D yang terdiri dari kumpulan poligon yang terdiri dari titik-titik 3D dan bagian tepi yang menghubungkannya.

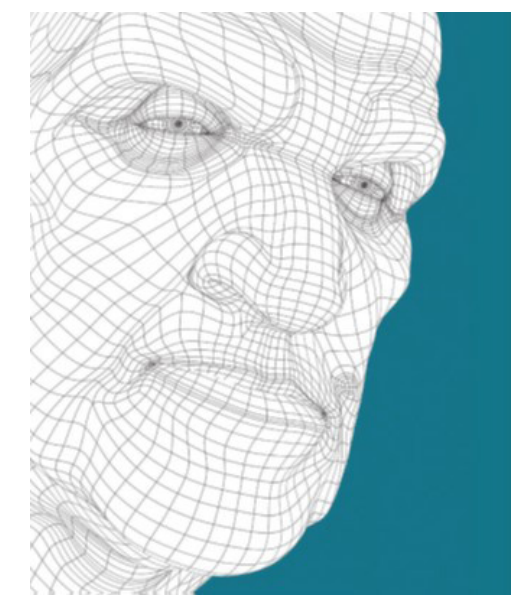

Gambar 4. *Mesh* (Sumber: Vaughan, 2012)

Vaughan membagi pemodelan 3d menjadi dua berdasakan cara pembuatannya (Vaughan, 2012) yaitu:

## **a).** *Hard Surface* **(Non-Organic)**

Pemodelan ini merupakan objek yang memiliki permukaan yang keras (*Hard Surface*). Objek pada bentuk ini merupakan sesuatu yang dibuat oleh manusia atau dikonstruksi. Objek yang masuk dalam kategori ini adalah struktur arsitektur, kendaraan, robot dan lain-lain.

## **b).** *Organic*

Pemodelan ini merupakan subjek yang secara alami ada di alam. Dalam hal ini mencakup manusia, hewan, tumbuhan, batu dan lain-lain.

## **HASIL DAN PEMBAHASAN**

## *A. Shade smooth*

*Shade smooth* merupakan salah satu efek pada blender, yang memberikan kesan bahwa suatu permukaan atau area tampak melengkung atau memiliki tampilan

organik. *Shade smooth* memiliki banyak nama berbeda seperti, *Mesh Smoothing*, *Smooth Groups*, *Mesh Shading*, *Smoothing*, dan seterusnya, tetapi semua efek tersebut berhubungan dengan efek yang memberi kesan melengkung atau dapat merubah menjadi bentuk tampilan organik. Dalam praktiknya ketika diterapkan pada objek, *Smoothing* cenderung membuat permukaan dan objek tampak 'lunak' dan saling bersambung, tepian atau *edges*  akan sulit untuk dilihat karena semuanya diperlakukan seolah-olah mereka sebagai bagian dari 'kelompok yang halus'.

Cara menggunakan *tool shade smooth* ini sangatlah mudah, berikut merupakan tahapan dalam penggunaan *tool shade smooth.*

**1. Seleksi objek yang akan di modifikasi menggunakan** *tool shade smooth.*

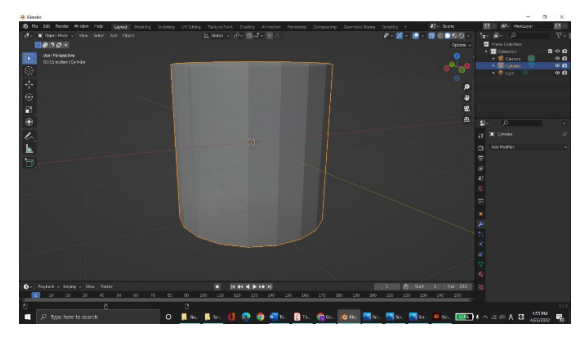

Gambar 5. Seleksi Objek (Sumber: Dion Eko Valentino, 2021)

**2. Kemudian klik kanan pada** *mouse computer,* **akan muncul panel opsi.**

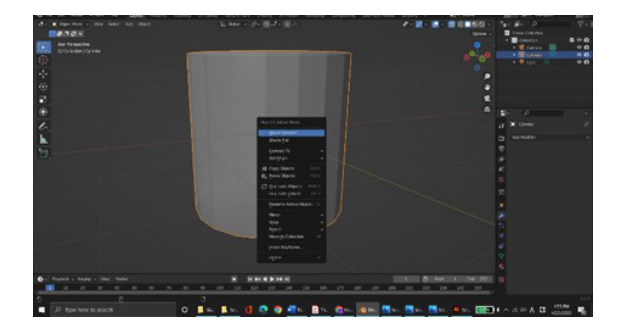

Gambar 6. Membuka Opsi *Shade smooth* (Sumber: Dion Eko Valentino, 2021)

## **3. Objek berhasil diberikan modifikasi** *tool shade smooth.*

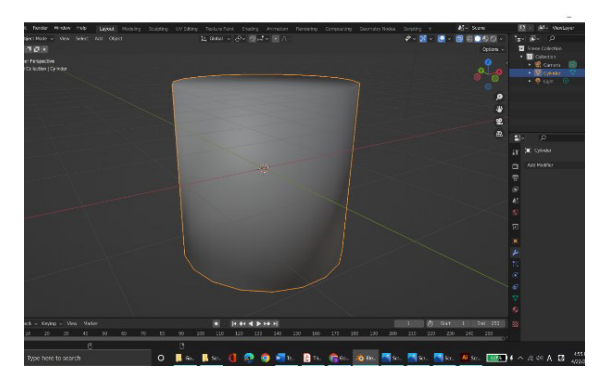

Gambar 7. Hasil modifikasi *tool shade smooth* (Sumber: Dion Eko Valentino, 2021)

Fitur *shade smooth* tidak menambahkan *face, edges,* atau merubah geometri apapun pada model. Fitur ini hanya memberikan kesan halus pada tampilan di perangkat Blender. Dengan tidak adanya perubahan geometri, maka hal tersebut tidak akan membuat *file* menjadi besar, sehingga waktu saat melakukan *render* tidak akan bertambah lama.

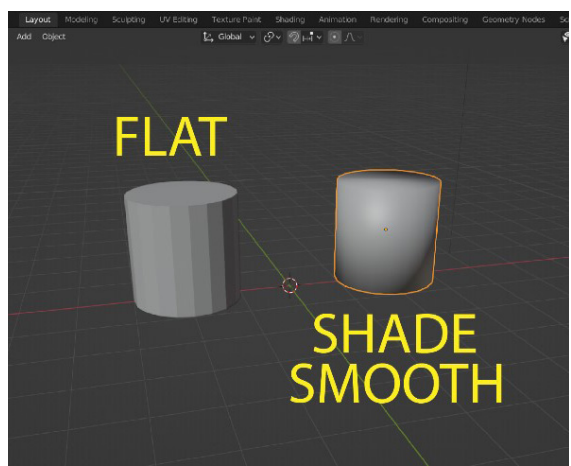

Gambar 8. Perbedaan *Flat* dan *Shade smooth* (Sumber: Dion Eko Valentino, 2021)

## *B. Subdivison Surface*

Blender memiliki banyak alat bantu yang dapat memudahkan pengguna dalam merubah bentuk objek yang biasa disebut dengan istilah *modifier.*

Salah satu *modifier* yang sering digunakan pada perangkat lunak blender adalah *subdivision surface*. *Subdivision surface* biasa digunakan dalam pembuatan model yang organik.

*Subdivision surface Modifier* membagi permukaan *Object* dengan menambahkan *Vertices, Edges* dan *Faces,* dimana penambahan tersebut memberikan kesan tampilan *Object* yang lebih halus dan bulat. Penambahan juga memungkinkan model untuk lebih terlihat detail (Blain, 2020)*.*  Pada praktiknya *Subdivision surface Modifier* jika digunakan pada objek, akan terlihat membagi *face mesh* besar menjadi *face* yang lebih kecil sehingga memberikan tampilan yang halus. Dengan menggunakan *modifier* ini, memungkinkan untuk memodelkan permukaan halus kompleks dengan titik *vertex* atau *vertice* yang sederhana. Hal ini memungkinkan pemodelan resolusi tinggi tanpa perlu menyimpan dan memelihara data dalam jumlah besar dan memberikan tampilan organik yang halus pada objek. Proses ini menciptakan geometri virtual yang dihasilkan secara non-destruktif tanpa memodifikasi *mesh* asli, tetapi dapat dikonversi ke geometri nyata yang dapat di edit dengan tombol *Apply*.

Terdapat 2 tipe dalam *Subdivision surface Modifier,* yaitu:

#### *1. Catmull-Clark Subdivision*:

*Catmull-Clark Subdivision* mengambil titik rata-rata dari semua *face* dan *edge* dan membaginya lagi berdasarkan titik ratarata. Ini menghasilkan tampilan objek yang lebih estetis dan halus, yang dapat berguna untuk hal-hal seperti pemodelan karakter.

*Catmull-Clark* memperkenalkan deformasi tambahan pada objek saat digunakan. Pada gambar dibawah ini merupakan salah satu contoh dimana kubus bisa bertransformasi dengan bantuan *modifier Catmull-Clark*  *subdivision.* Bentuk kubus berubah menjadi lebih halus, dan cenderung berubah bentuk menjadi bola, kubus tersebut kehilangan struktur kubiknya. Walaupun mengalami perubahan bentuk, bentuk asli struktur kubik masih bisa di rubah, dengan catatan, belum melakukan *apply modifier*. Mari kita lihat gambar dibawah ini.

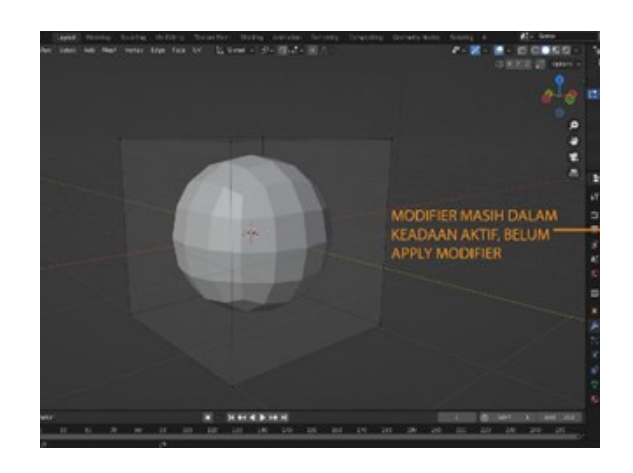

Gambar 9. Bentuk struktur kubik yang sudah diberikan *modifier*, tetapi belum dilakukan *apply modifier* (Sumber: Dion Eko Valentino, 2021)

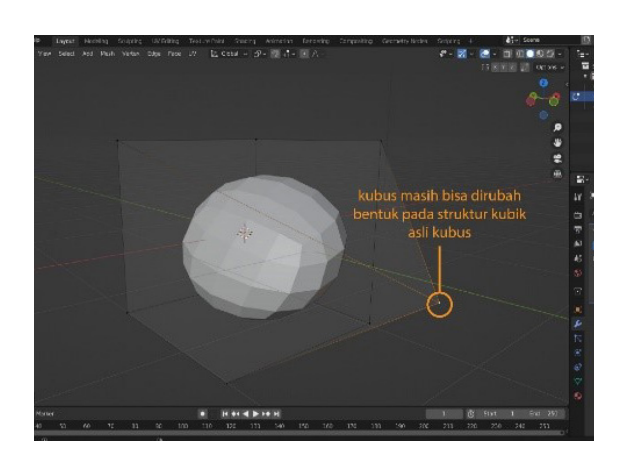

Gambar 10. *Editing* struktur kubik pada bentuk asli kubus (Sumber: Dion Eko Valentino, 2021)

*a. Subdivision surface Column***:** Kolom *tools* pada *Subdivision surface Modifier* memiliki beberapa opsi fungsi, berikut ini merupakan penjelasan masing-masing opsi sesuai dengan bagian opsi nya:

~ Valentino: Penggunaan *Modifier Subdivision Surface* dan *Shade Smooth* pada Model Kursi 3d di Aplikasi Blender 2.92 ~

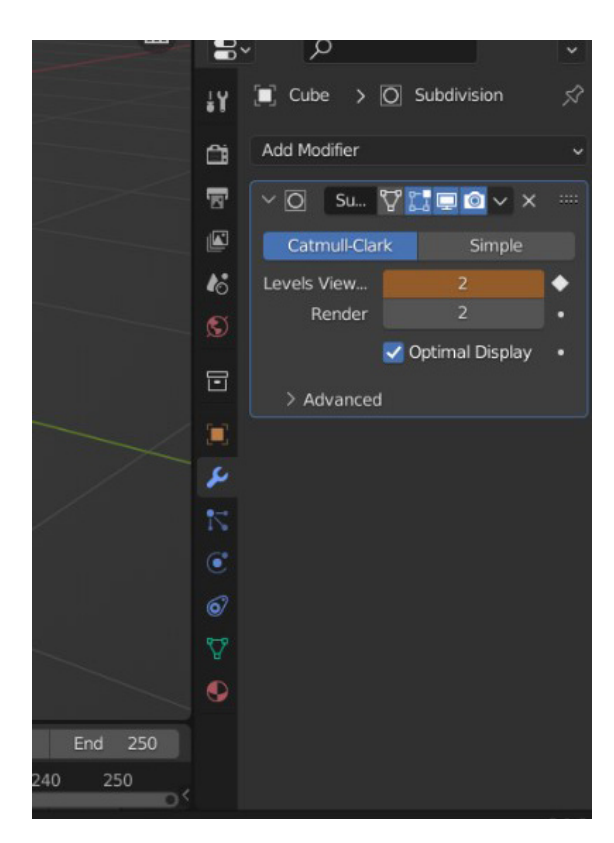

Gambar 11. Opsi pada kolom tools *Subdivision surface Modifier* (Sumber: Dion Eko Valentino, 2021)

*b. Level Viewport:* Menampilkan nilai subdivisi di area pandang 3D. Seperti yang dapat dilihat pada gambar 9, nilai subdivisi tinggi di area pandang 3D telah mengubah kubus menjadi bola halus.

*c. Render*: Menampilkan nilai subdivisi dalam *render* akhir. Opsi ini dapat digunakan saat Anda ingin mengubah subdivisi tanpa memengaruhi *viewport* saat ini.

Dibawah ini merupakan gambar perubahan dari kubus menjadi bola halus dengan nilai 1 hingga 6 pada *Level Viewport*.

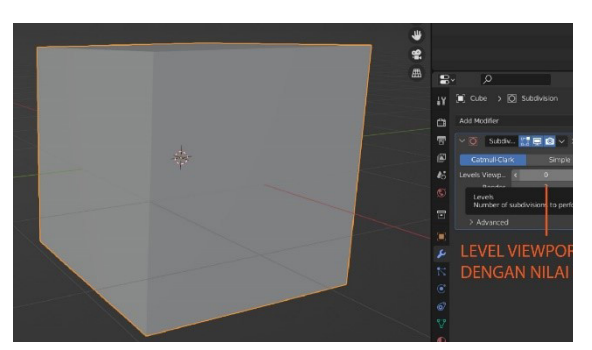

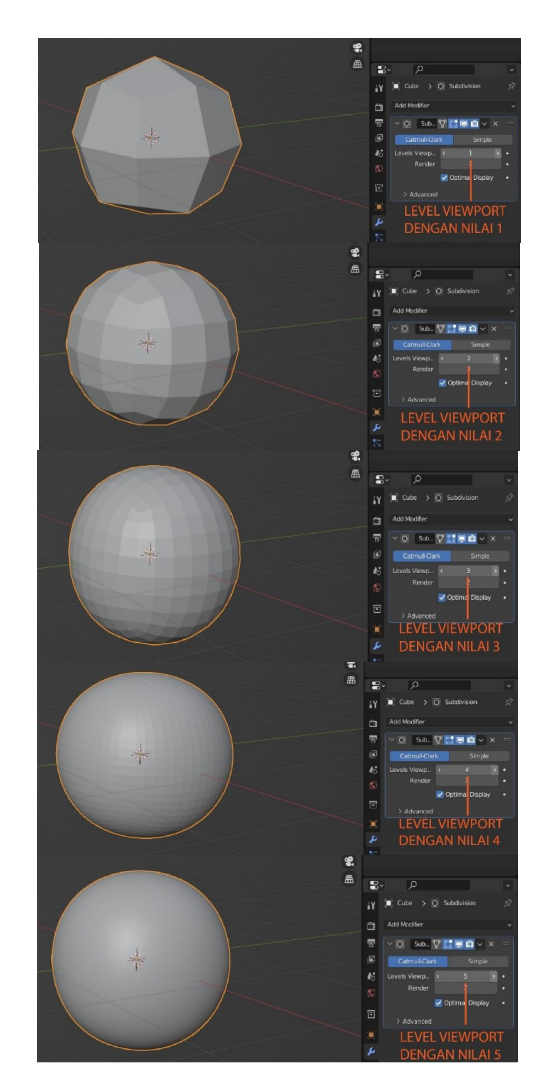

Gambar 12. Perubahan Bentuk Kubus disesuaikan Nilai Pada *Level Viewport* (Sumber: Dion Eko Valentino, 2021)

#### **2.** *Simple:*

*Simple Subdivisi*on berfungsi membagi mesh permukaan menjadi permukaan yang lebih kecil, tetapi tanpa menghaluskan objek. Bisa dilihat perbandingan penggunaan fungsi *Catmull-Clark* dan *simple*.

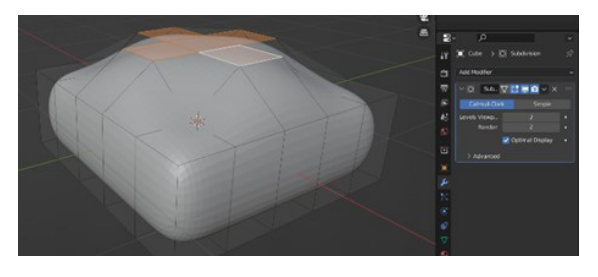

Gambar 13. *Modifier Catmull-Clark Subdivision* (Sumber: Dion Eko Valentino, 2021)

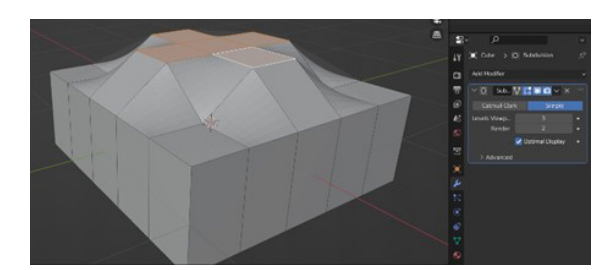

Gambar 14. *Modifier Simple* (Sumber: Dion Eko Valentino, 2021)

#### **Pemodelan Kursi**

Pada bagian ini *modifier subdivision surface* dan *shade smooth* akan langsung diaplikasikan kepada model kursi. Objek kursi yang dipilih sengaja banyak memiliki bentuk lengkungan sehingga dapat dilihat langsung perbedaan sebelum dan sesudah menggunakan *modifier*.

#### **Tahap 1**

Menambahkan mesh *Cylinder* sebagai bentuk dasar yang akan dijadikan model kursi, pada area kerja perangkat lunak blender.

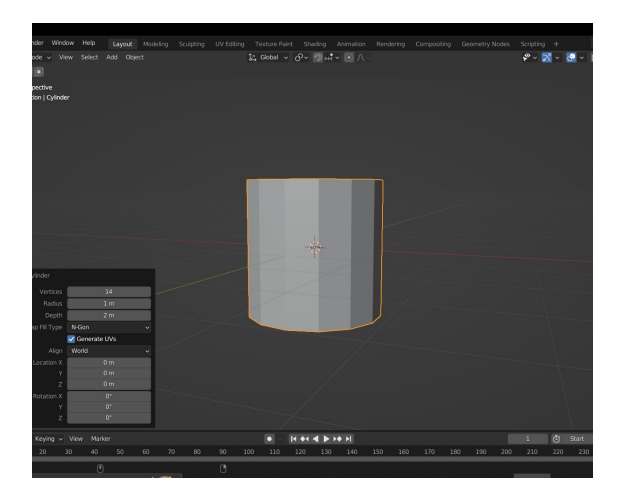

Gambar 15. Mesh *Cylinder* (Sumber: Dion Eko Valentino, 2021)

#### **Tahap 2**

Berikan dua buah *loopcut (*potongan garis berwana kuning) pada mesh objek *Cylinder* tadi, kemudian posisikan dekat dengan bagian atas dan bawah *Cylinder* seperti pada gambar dibawah.

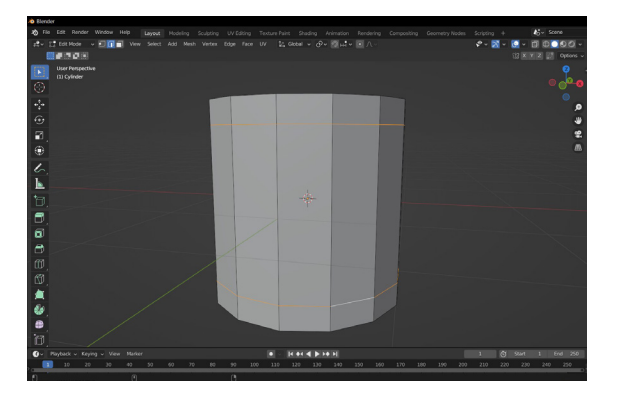

Gambar 16. Memberikan *loopcut* pada *Cylinder* (Sumber: Dion Eko Valentino, 2021)

#### **Tahap 3**

Menyeleksi seluruh *face* bagian tengah pada *Cylinder* dan mengecilkan bagian yang terseleksi dengan menggunakan fitur *extrude faces along normal*s.

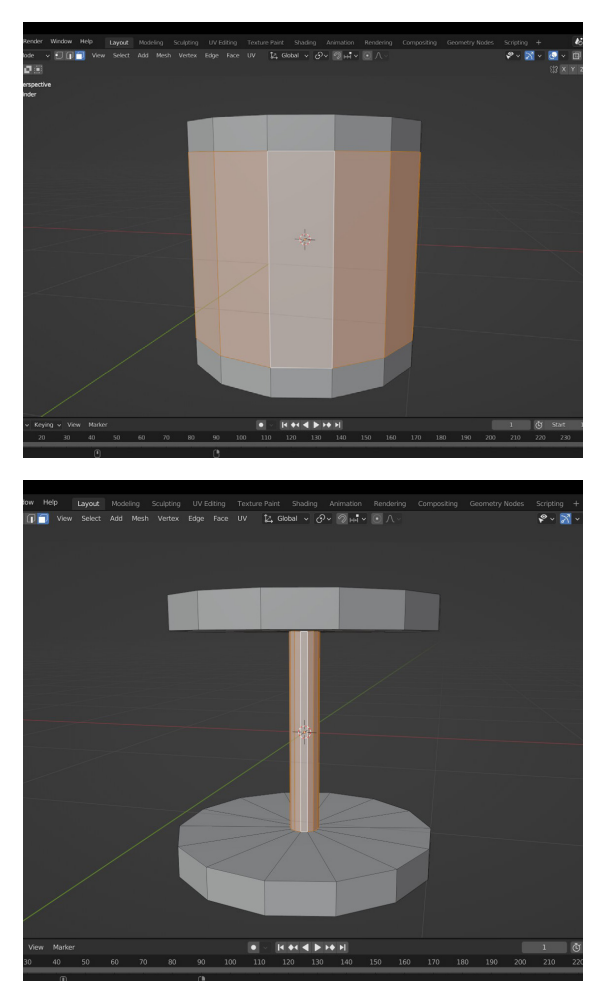

Gambar 17. *extrude faces along normal* pada *faces* yang terseleksi (Sumber: Dion Eko Valentino, 2021)

## **Tahap 4**

Memberikan *Inset* pada *face*s bagian atas *Cylinder*, yang berfungsi membagi area untuk melakukan *extrude* pada bagian belakang *Cylinder* yang nantinya akan menjadi sandaran kursi.

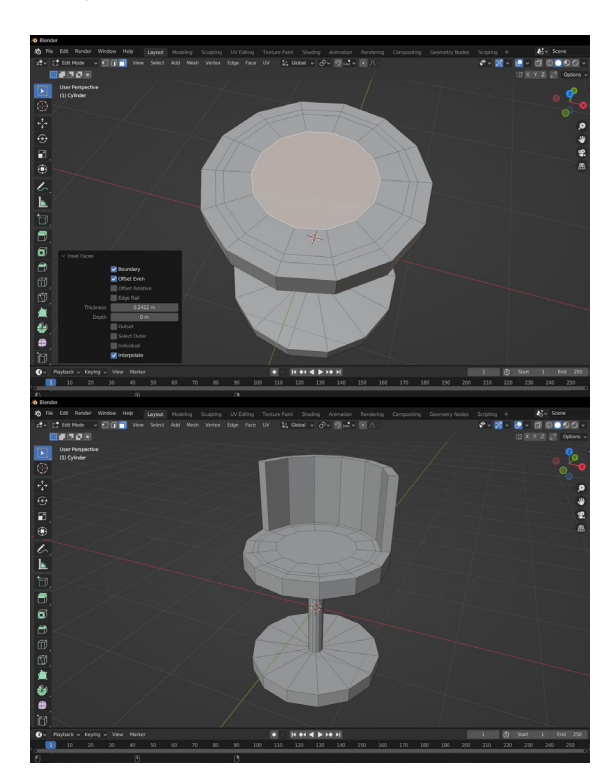

Gambar 18. Pemberian *inset* dan *extrude* untuk membentuk sandaran kursi (Sumber: Dion Eko Valentino, 2021)

## **Tahap 5**

Tahap ini merupakan tahapan untuk merapihkan objek kursi dan pemberian warna, objek akan terlihat seperti gambar dibawah ini.

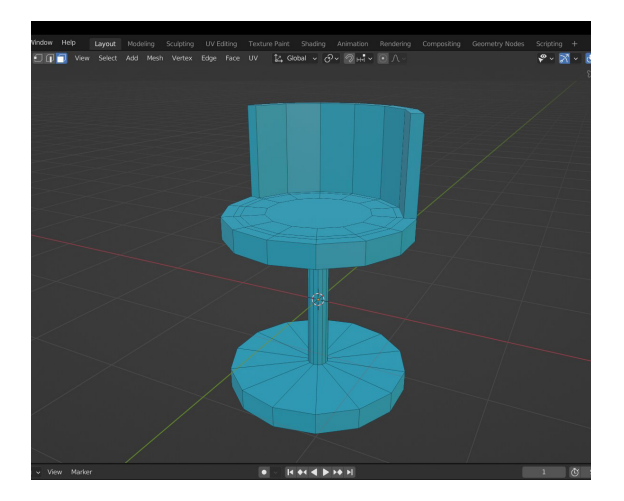

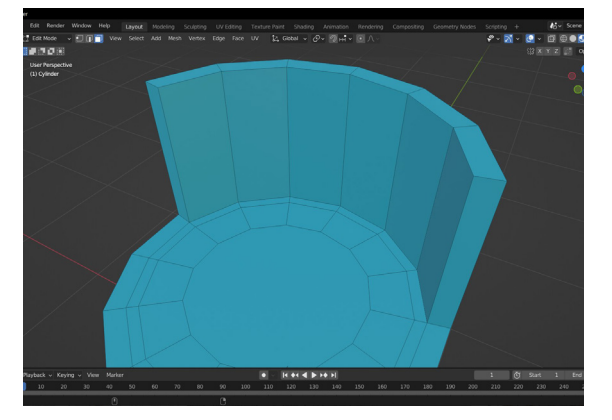

Gambar 19. Pewarnaan Objek Kursi (Sumber: Dion Eko Valentino, 2021)

Dapat dilihat jika permukaan objek kursi masih terlihat kaku atau masih terdapat sudut-sudut tajam.

## **Tahap 6**

Pemberian *modifier subdivision surface* dan *shade smooth*.

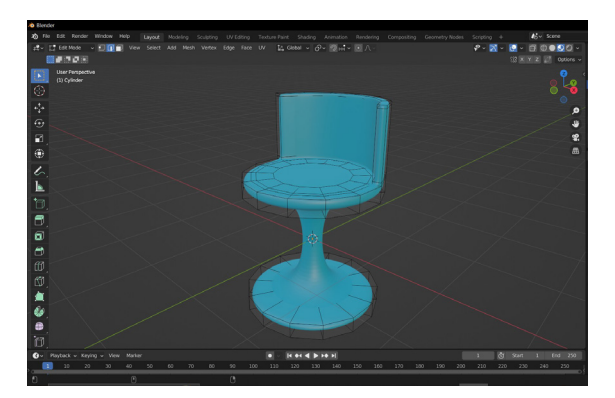

Gambar 20. Objek dalam mode edit serta sudah di tambahkan *modifier subdivision surface* dan *shade smooth* (Sumber: Dion Eko Valentino, 2021)

Pada gambar diatas dapat dilihat permukaan objek kursi sudah membentuk lengkungan halus tanpa ada sudut yang tajam. Dalam tahap ini, bentuk objek masih bisa di rubah pada mode edit, dengan catatan *modifier* tidak di *apply* terlebih dahulu. Dengan penambahan pencahayaan yang tepat, efek lengkungan atau efek yang ditimbulkan oleh *modifier subdivision surface* dan *shade smooth* akan lebih terlihat.

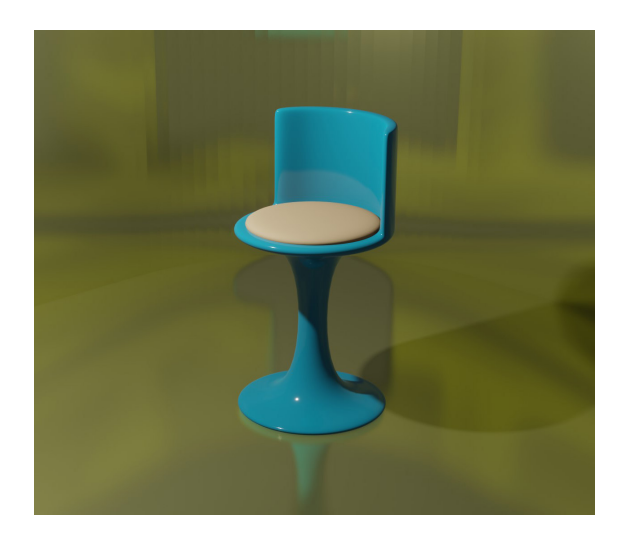

#### **SIMPULAN**

Dapat disimpulkan, bahwa kedua *modifier* bisa digunakan untuk memperhalus *mesh.* Walaupun keduanya bisa digunakan sebagai salah satu alat yang dapat memperhalus *mesh*, tetapi masing-masing memiliki karakteristik yang berbeda. Untuk penggunaan *shade smooth*, memberi kesan melengkung atau dapat merubah menjadi bentuk tampilan organik, serta tidak adanya perubahan geometri. Karena tidak adanya perubahan geometri, maka tidak akan membuat *file* menjadi besar, dan waktu saat melakukan *render* tidak akan bertambah lama. Dalam penggunaan *shade smooth* tidak ada opsi pilihan yang bisa diatur oleh pengguna, sehingga objek dirubah hanya berdasarkan pengaturan standar dari perangkat lunak saja.

Berbeda pada penggunaan *subdivision surface modifier,* pengguna diberikan opsi yang bisa diatur, mulai dari pemilihan *catmull-clark* dan *simple modifier,* hingga diberikannya juga opsi tambahan untuk pengaturan tingkat *level viewport* serta pengaturan *render* dimana hal tersebut dapat memberi pengaruh modifikasi objek yang telah diberikan *modifier*. Dengan adanya pengaturan tersebut pengguna diberikan kebebasan untuk pengaturan tingkat kehalusan pada objek. Dengan adanya kebebasan pengaturan di *subdivision surface modifier,* akan berpengaruh juga terhadap besar *file* dan waktu *render*.

#### **Daftar Pustaka**

- Blain, J.M. (2020). The Complete Guide to Blender Graphics Computer Modeling & Animation: Computer Modeling & Animation (6th ed.). A K Peters/CRC Press. https://doi. org/10.1201/9781003093183
- Blender Foundation. Diakses pada Februari 9, 2022, dari blender.org: https://www.blender.org/about/ foundation/
- Fathoni, A. (2006). Metodologi Penelitian dan Teknik Penyusunan Skripsi, Jakarta: Rineka Cipta.
- Flavell, Lance. (2010). Beginning Blender : Open Source 3D Modeling, Animation, and Game Design. Apress.
- Gulo, W. (2002). Metode Penelitian. Jakarta: PT. Grasindo.
- Hadi, S. (1991). Metodologi *Research* II*.*  Jakarta: Andi Offset.
- Punusingon, R. R., Lumenta, A. S., & Rindengan, Y. D. Y. (2017). Animasi Sosialisasi Undang– Undang Informasi dan Transaksi Elektronik. *Jurnal Teknik Informatika*, *12*(1).
- Rubil, R., Arini, A., & Syam, A. S. (2013). Visualisasi 3 Dimensi Tumbuhan Langka di Pusat Konservasi Tumbuhan Kebun Raya Bogor. *ComTech: Computer, Mathematics and Engineering Applications*, *4*(2), 666. https://doi.org/10.21512/ comtech.v4i2.2492
- Van Gumster, Jason. (2020). Blender For Dummies. New Jersey: John Wiley & Sons, Inc.
- Vaughan, William. (2012). "[digital] Modelling". California: New Riders.